# 令和 6 年 6 月開始 長野市施設案内予約システム 操作マニュアル 【問い合わせ先】 長野市スポーツ課 026-224-5083 日 次 一 1 [ログイン方法・パスワード設定・](#page-1-0)・・・・・・・・・・・・・・・ P1 2 利用者 ID [・パスワードを忘れてしまった方・](#page-2-0)・・・・・・・・・ P2 3 [施設の空き状況・](#page-3-0)・・・・・・・・・・・・・・・・・・・・・・ P3 4 [抽選申込・](#page-5-0)・・・・・・・・・・・・・・・・・・・・・・・・・ P5 5 [利用申請\(抽選確定処理\)・](#page-5-1)・・・・・・・・・・・・・・・・・ P5 6 [先着申込・](#page-7-0)・・・・・・・・・・・・・・・・・・・・・・・・・ P7 7 [支払方法・](#page-8-0)・・・・・・・・・・・・・・・・・・・・・・・・・ P8 8 [予約状況の確認・](#page-9-0)・・・・・・・・・・・・・・・・・・・・・・ P9 9 [予約のキャンセル・](#page-10-0)・・・・・・・・・・・・・・・・・・・・・ P10 [10スマートロックの開錠方法\(暗証番号の確認\)・](#page-11-0)・・・・・・・・ P11

「長野市施設案内予約システム」ホームページアドレス

[https://city.nagano.nagano.machikagi-remote.jp/users/sign\\_in](https://city.nagano.nagano.machikagi-remote.jp/users/sign_in)

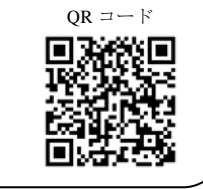

スマートフォン用

令和6年4月改訂

## <span id="page-1-0"></span>1 ログイン方法・パスワード設定

1 登録完了メール通知に、「利用者 ID」と「ログインパスワード設定 URL」が記載されてい ます。7日以内に「パスワード設定 URL」からパスワードを設定し初回ログインしてくださ い。

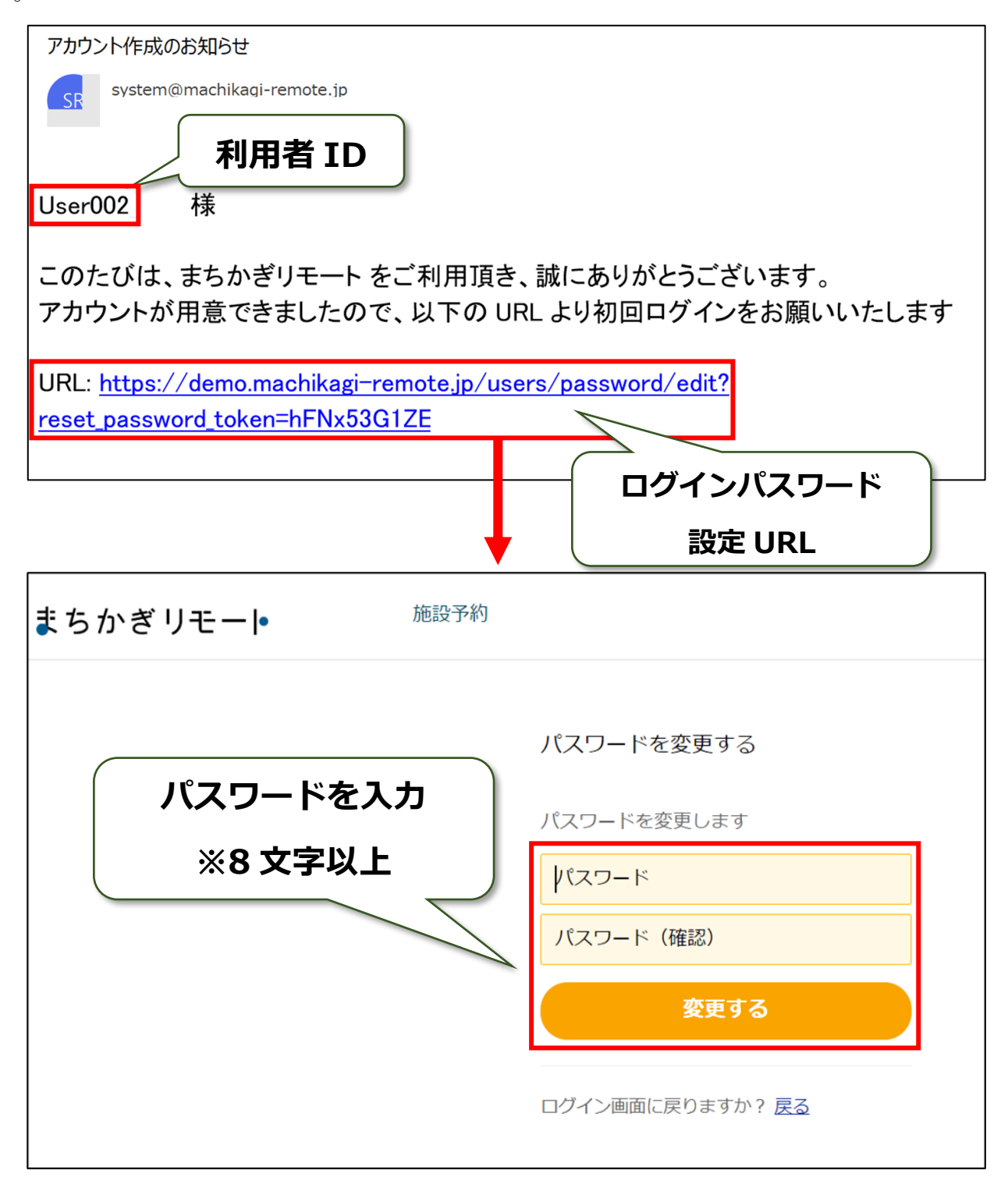

注意:7日以上過ぎてしまった場合

7日以上過ぎると「ログインパスワード設定 URL」のリンクが切れてしまいます。その際は、 「2 パスワードを忘れてしまった方」と同じ手順で進んでください。

- <span id="page-2-0"></span>2 利用者 ID・パスワードを忘れてしまった方
- 1 利用者 ID・パスワードを忘れてしまった場合は、ログイン画面の「パスワードをお忘れです か?」というページから確認・再設定することが可能です。

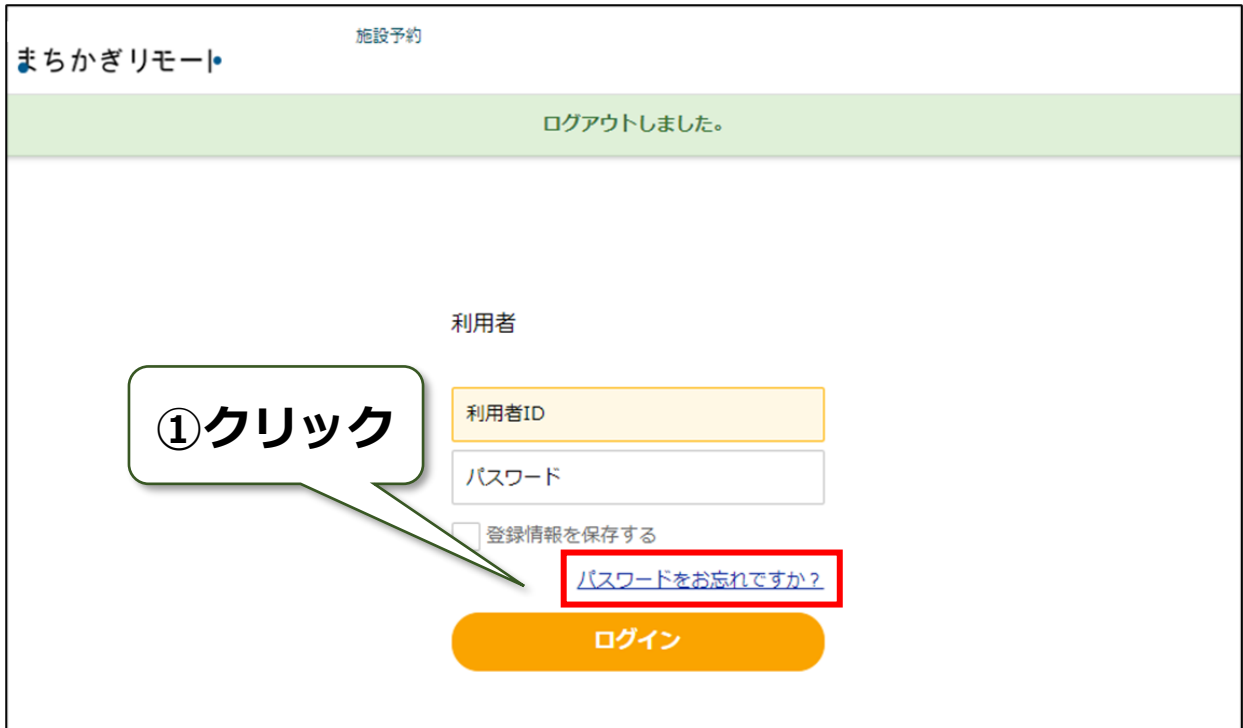

2 長野市施設案内予約システムに登録したメールアドレスを入力してください。

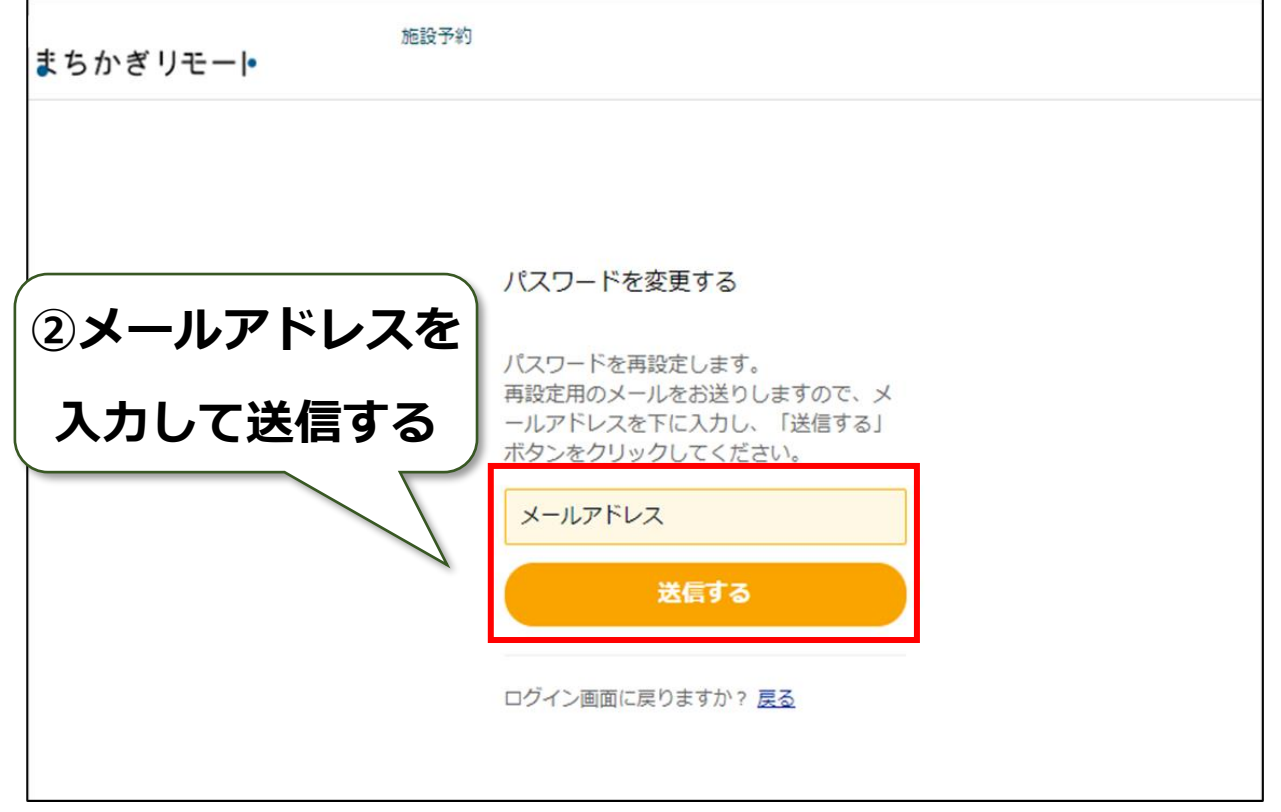

3 ご登録のメールアドレスに、「ログインパスワードの再設定について」というメールが届き ます。本メールには「利用者 ID」と「ログインパスワード設定 URL」が記載されています。 パスワードは「ログインパスワード設定 URL」から再設定してください。 →以降は「1 ログイン方法・パスワード設定」と同手順となります。

#### <span id="page-3-0"></span>3 施設の空き状況

- 1 画面上部(スマホの場合は右上の≡マーク)の「施設予約」を開き予約したい施設を選択し ます。
- 2 予約したい施設が見つからない場合は、「施設・部屋名から探す」「種類から探す」から検 索してください。

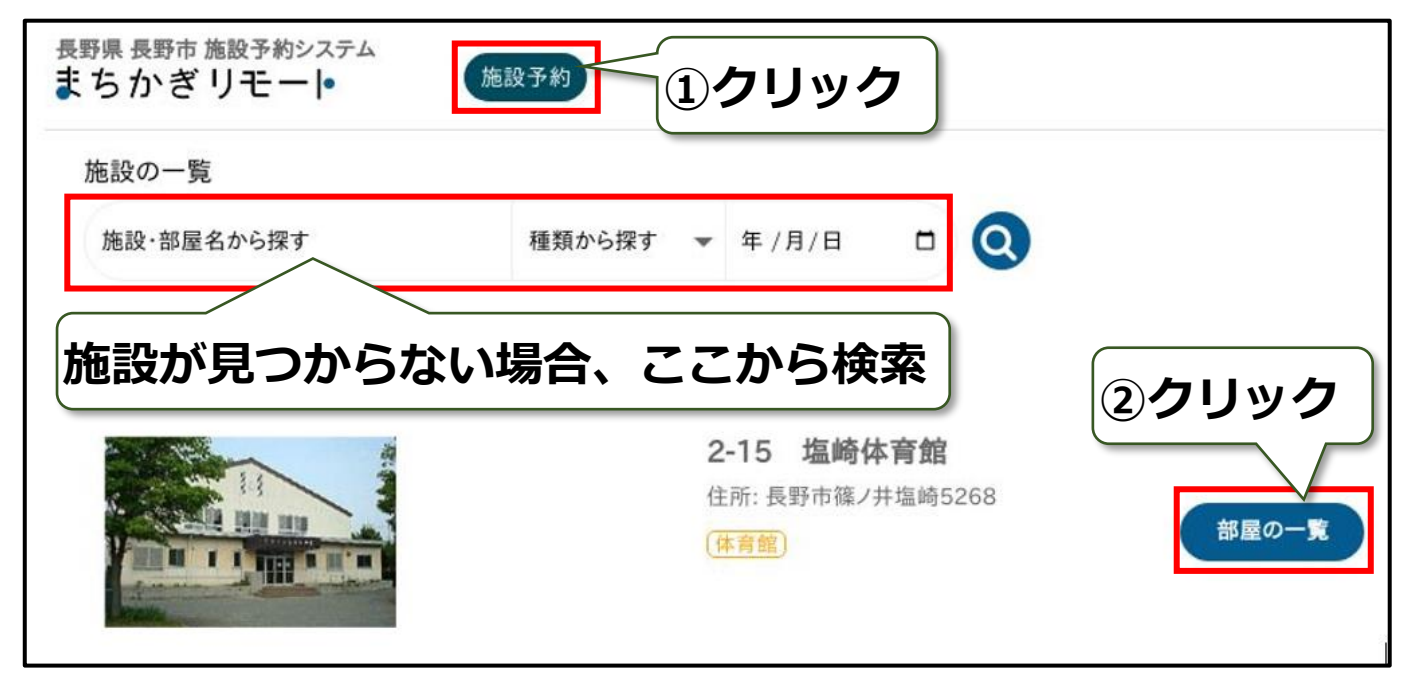

3 予約したい面の空室カレンダーを開いてください。

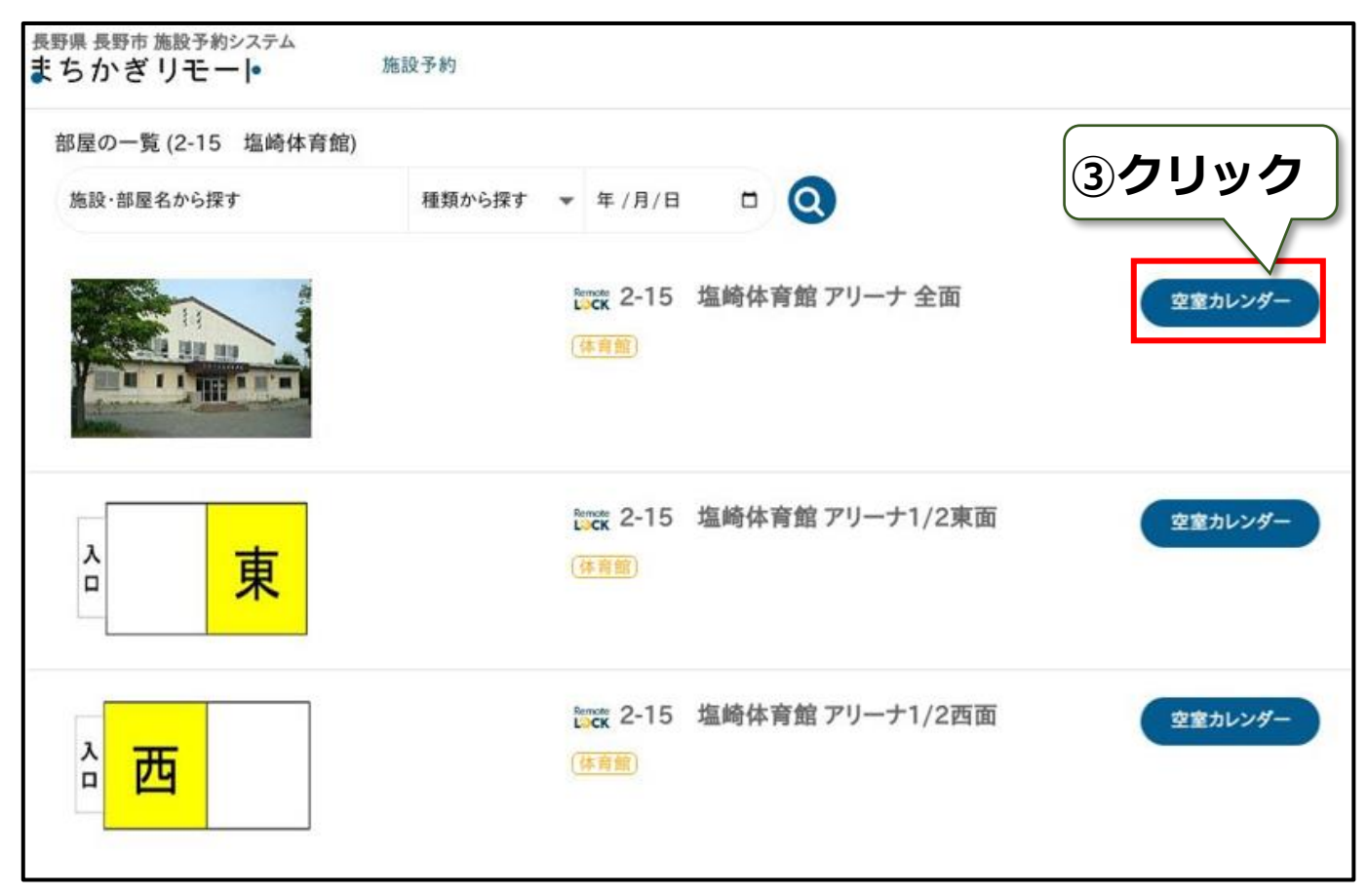

4 カレンダー形式で空き状況を確認できます。

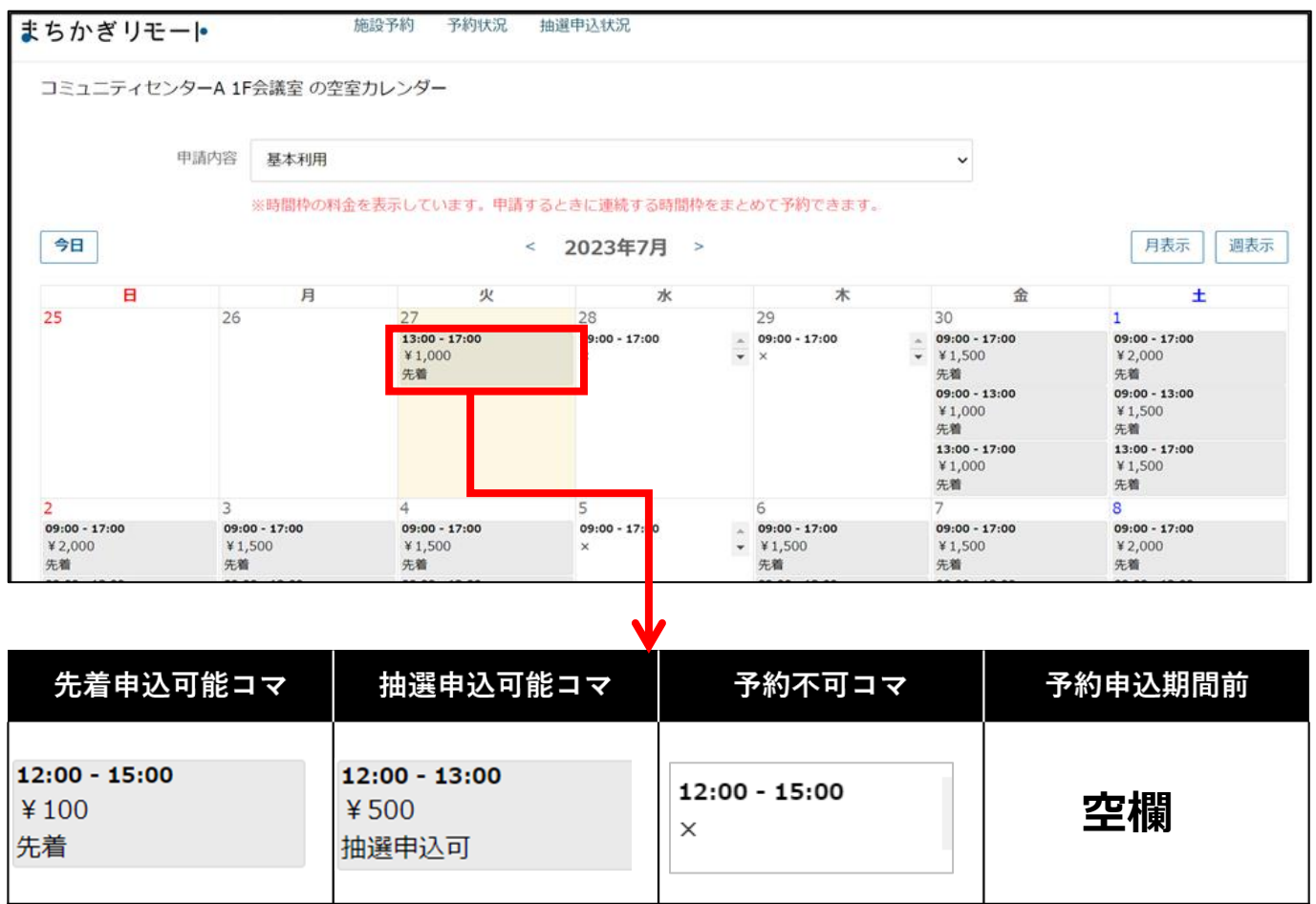

# 申込可能枠の料金に『¥0』と表示されている施設について

利用料が『\0』の施設は無料の場合と有料の場合があります。 下記の対象施設は有料となっていますが、料金表示ができないため『¥0』と表示さ れます。

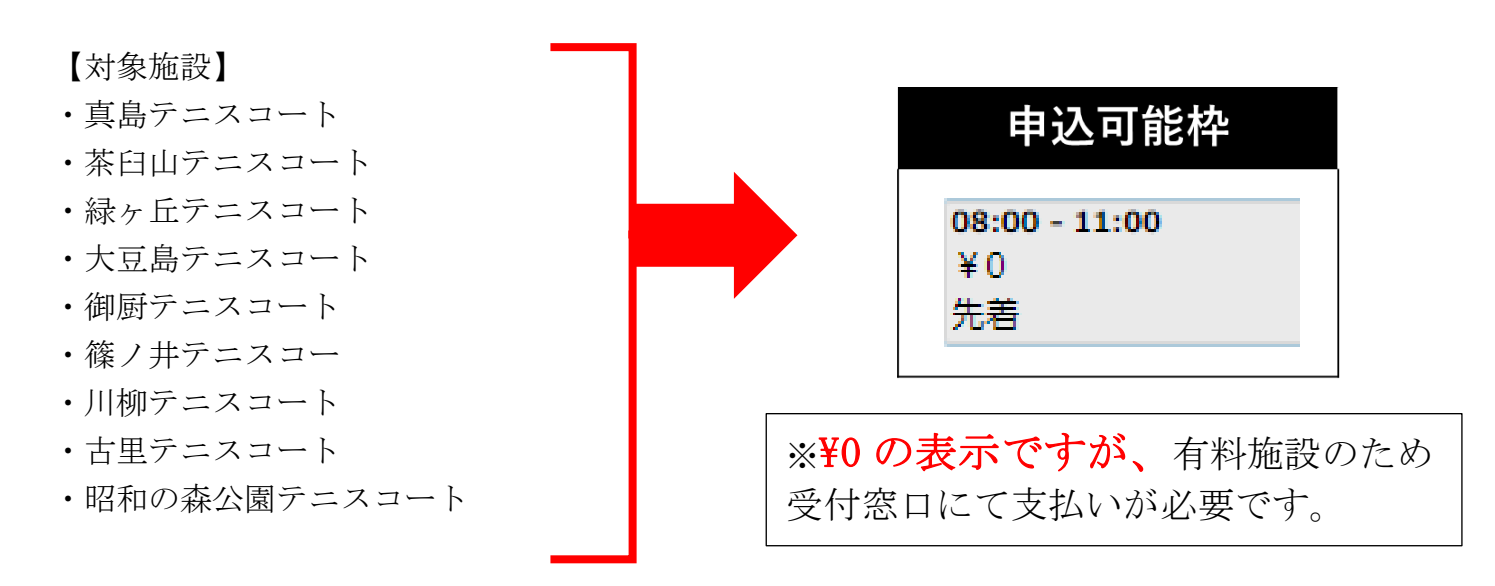

### <span id="page-5-0"></span>4 抽選申込

1 空室カレンダーから「抽選申込可」のコマを選択してください。

2 「抽選申込する」を押してください。

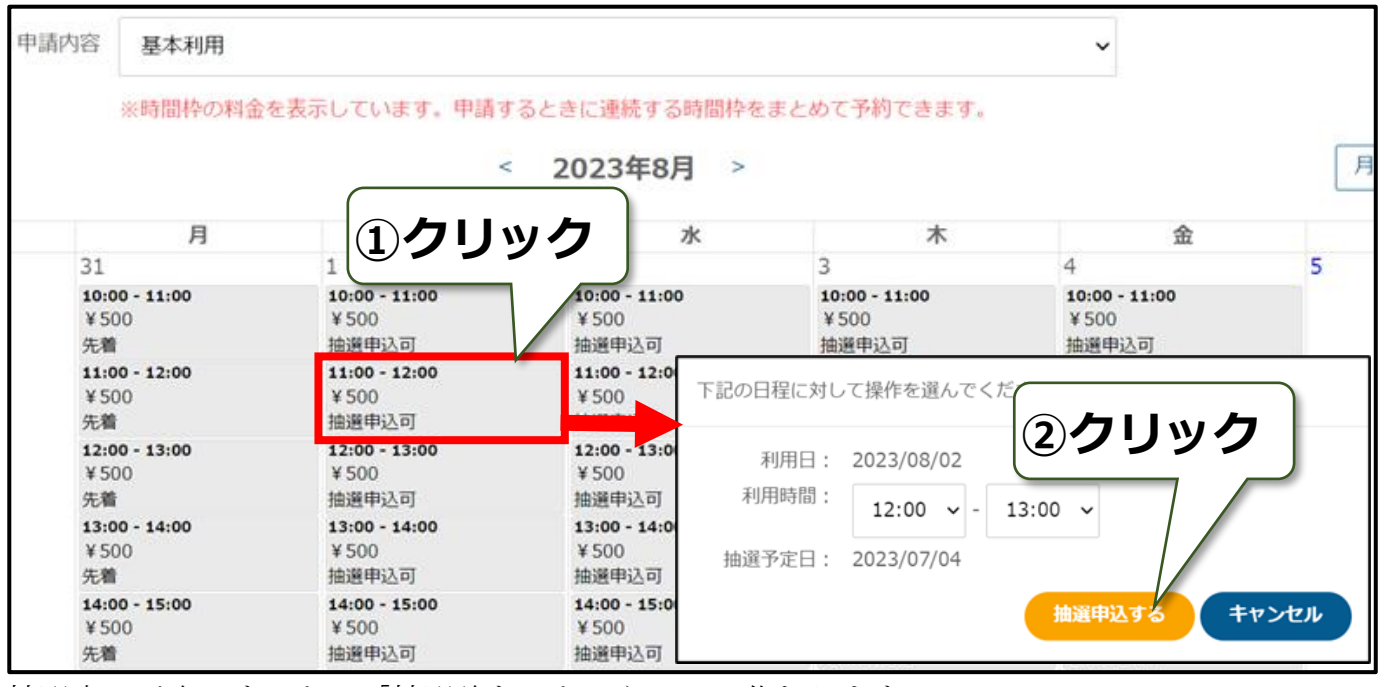

抽選申込が完了すると、「抽選待ち」というコマに代わります。 抽選申込上限に到達すると、抽選申込が完了したコマ以外は表示されなくなります。

<span id="page-5-1"></span>5 利用申請(抽選確定処理)

1 抽選終了後、登録したメールアドレスに当落のメールが届きます。当選している場合は、メ ールに記載されている URL を開き、期日までに利用申請(抽選確定処理)を行い、予約を確定 させてください。

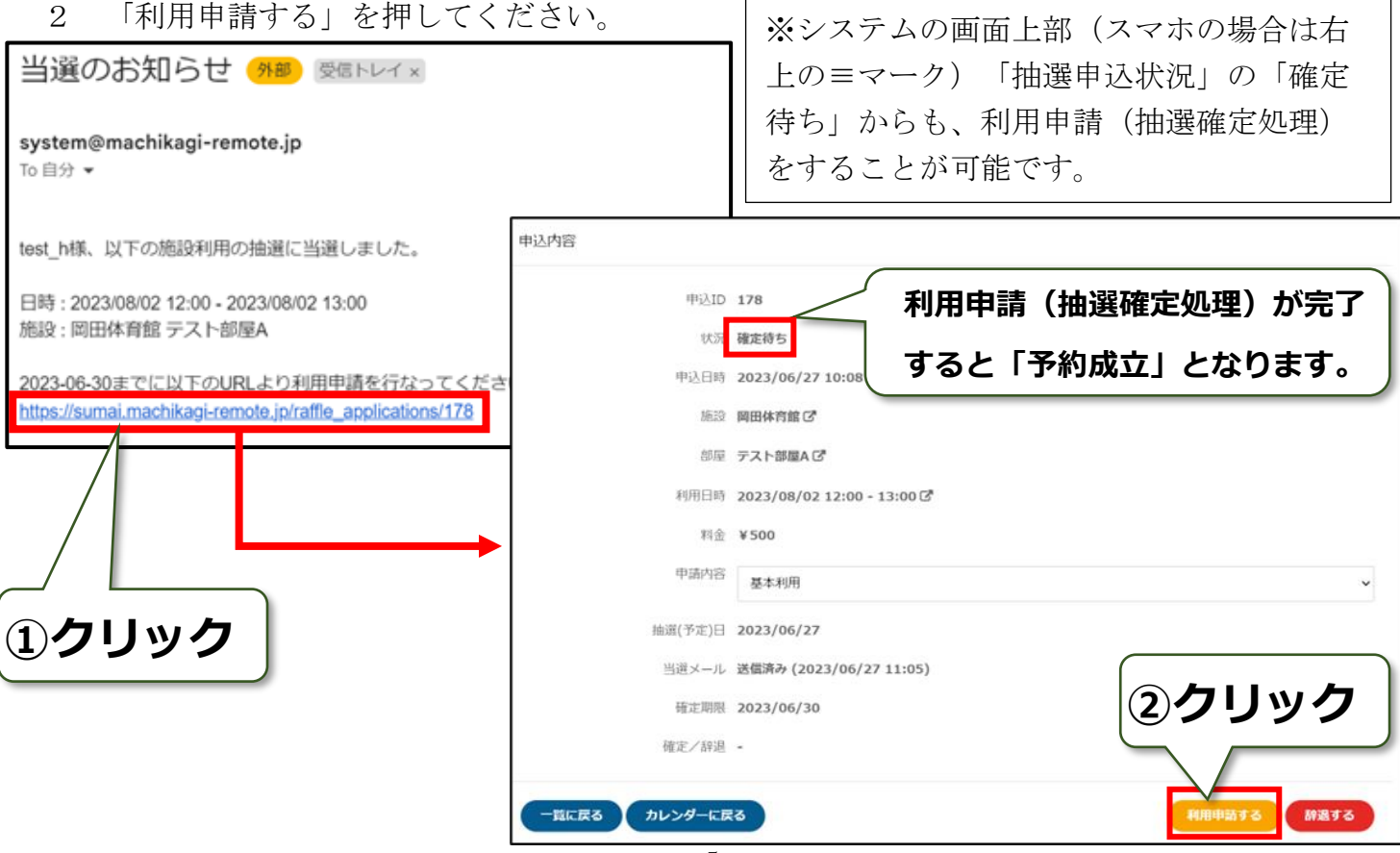

3 利用時間、行事名、使用目的、予定使用人数を入力してください。

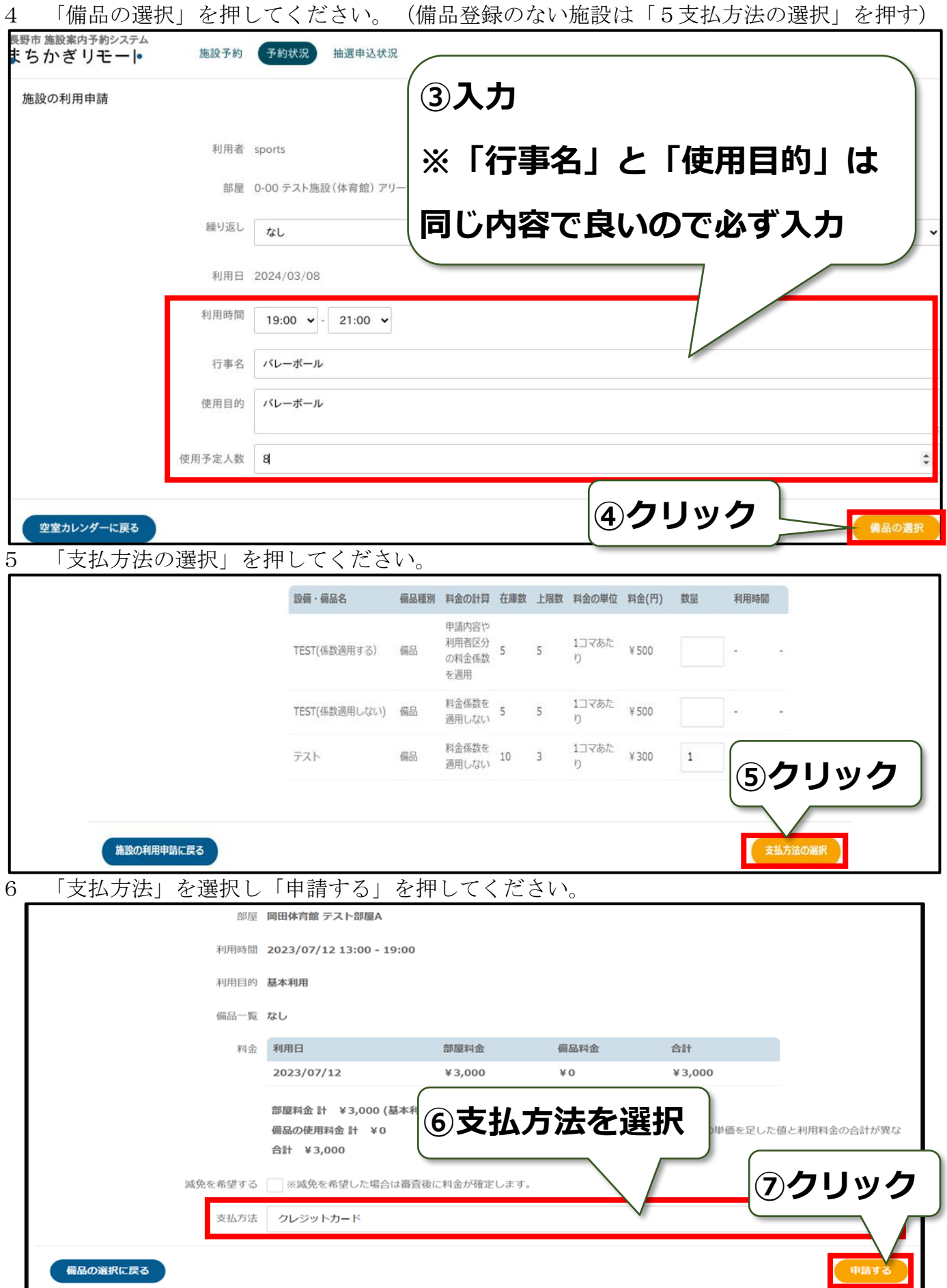

無料施設の場合は「予約成立メール」が届きます。本メールは使用許可の証明となります。 有料施設の場合は「7 支払方法」をご確認ください。

# <span id="page-7-0"></span>6 先着予約

1 空室カレンダーから「先着」のコマを選択してください。

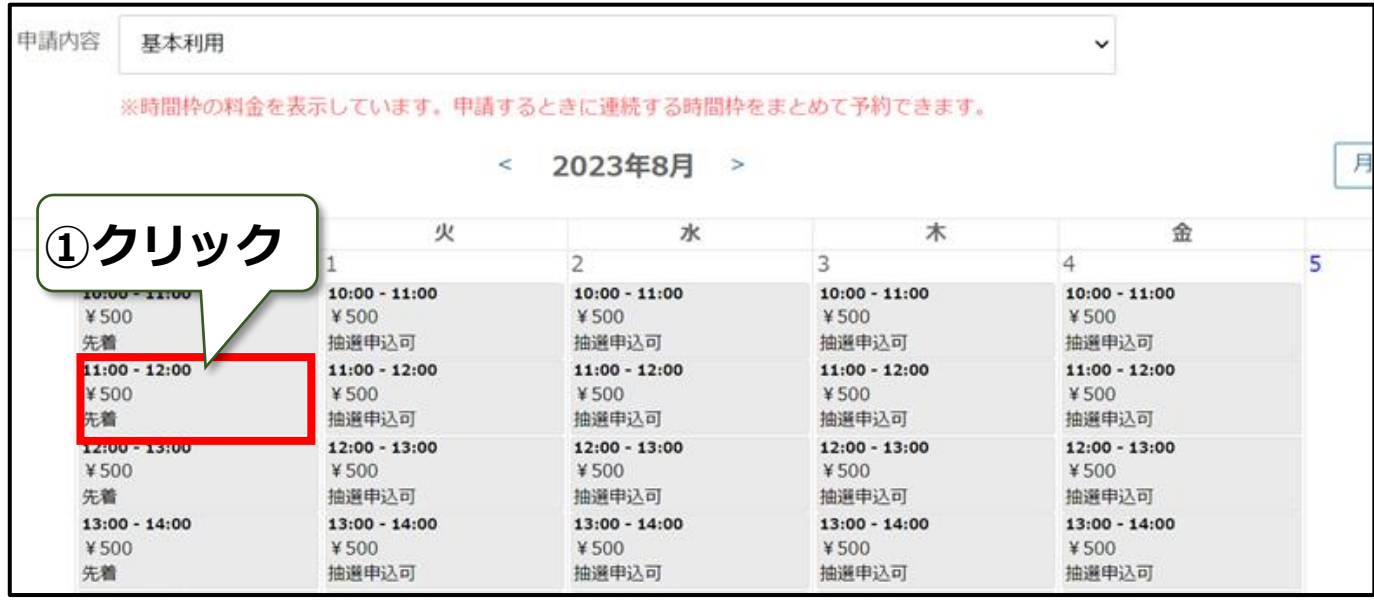

2 利用時間、行事名、使用目的、予定使用人数を入力してください。

3 「備品の選択」を押してください。(備品登録のない施設は「4支払方法の選択」を押す)

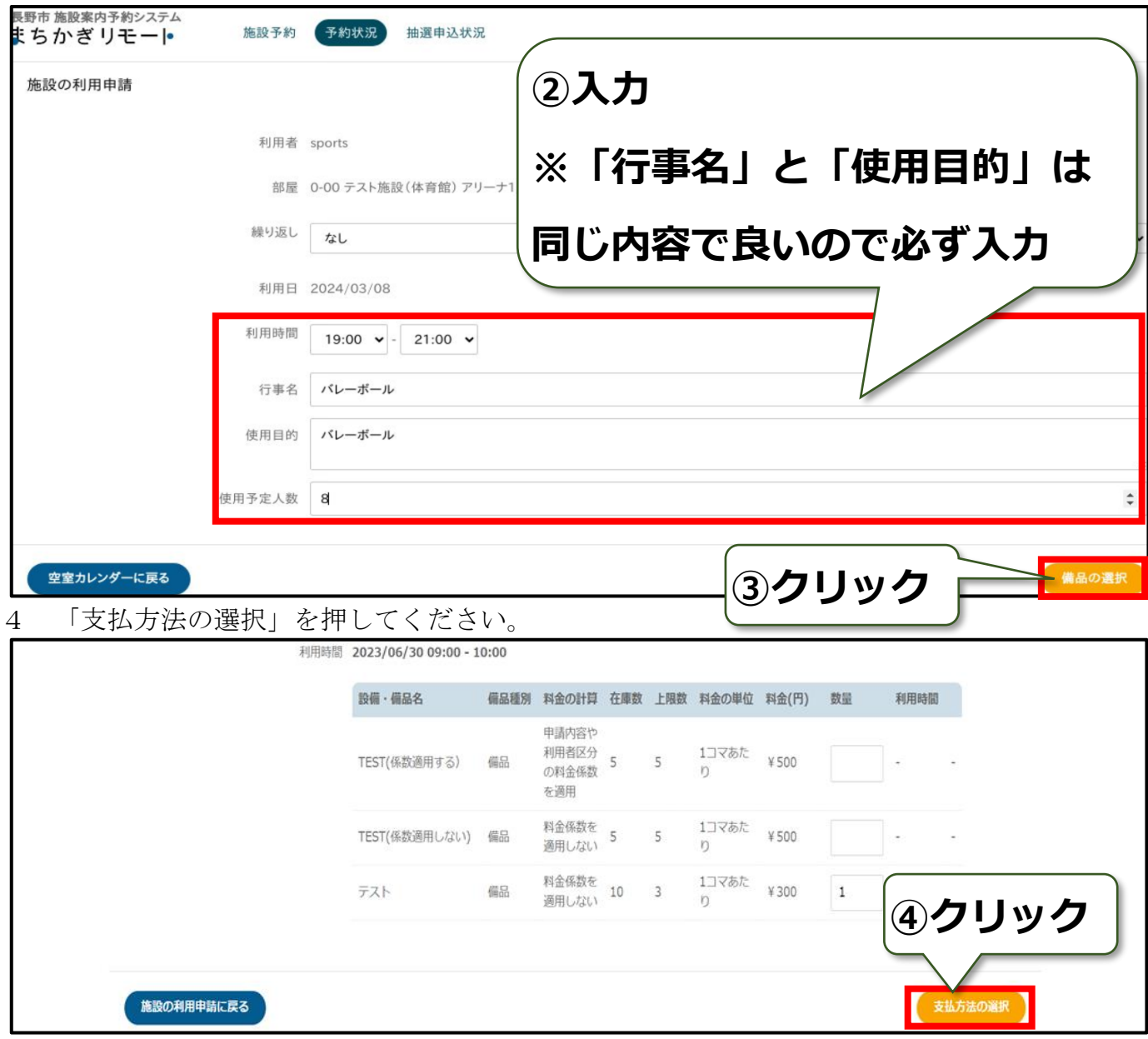

5「支払方法」を選択し「申請する」を押してください。(無料施設はそのまま「申請する」を 押す)

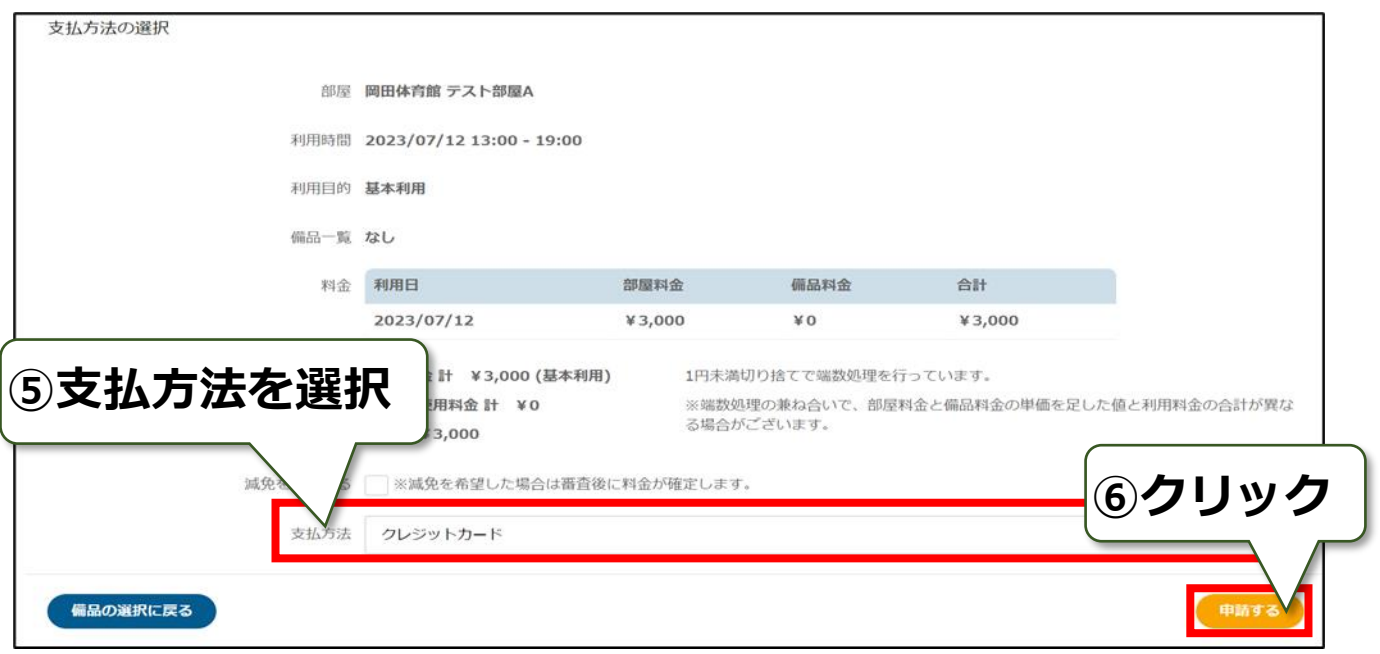

無料施設の場合は「予約成立メール」が届きます。本メールは使用許可の証明となります。 有料施設の場合は「7 支払方法」をご確認ください。

## <span id="page-8-0"></span>7 支払方法

・有料施設で窓口現金払いを選択した場合

指定されている受付窓口へ行き、「利用申請許可メール」または「予約成立メール」を提示のう え、料金をお支払いください。なお、メールの提示ができない場合は団体名、代表者、利用者I D、予約コマ時間を口頭で伝えてください。

・市営テニスコート(4頁参照)の予約の場合

指定されている受付窓口へ行き、「利用申請受付メール」を提示のうえ、料金をお支払いくださ い。なお、メールの提示ができない場合は団体名、代表者、利用者ID、予約コマ時間を口頭で 伝えてください。

- ・有料施設でオンライン決済を選択した場合
- 1 利用申請許可メールまたは予約システム予約確認画面の支払い URL からお支払い画面に移 動できます。

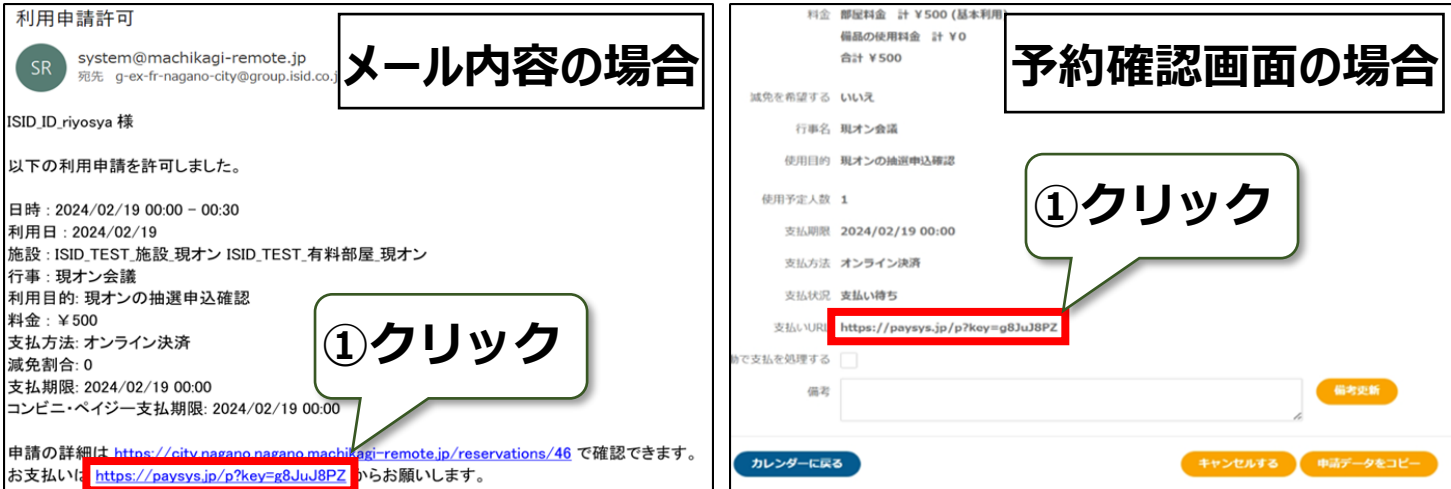

2 決済画面でクレジットカード・PayPay 決済のどちらかを選択しお支払いください。

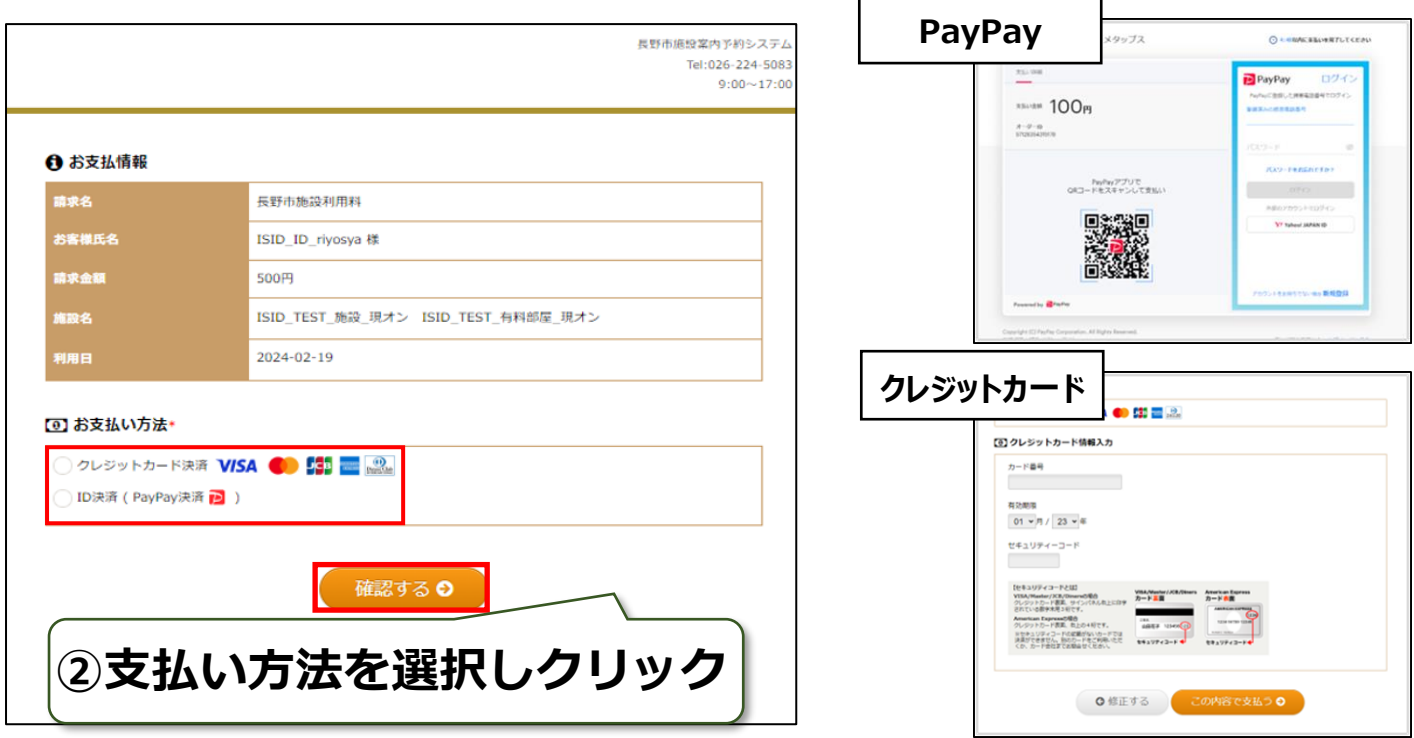

## <span id="page-9-0"></span>8 予約状況の確認

1 画面上部(スマホの場合は右上の≡マーク)の「予約状況」から確認ができます。

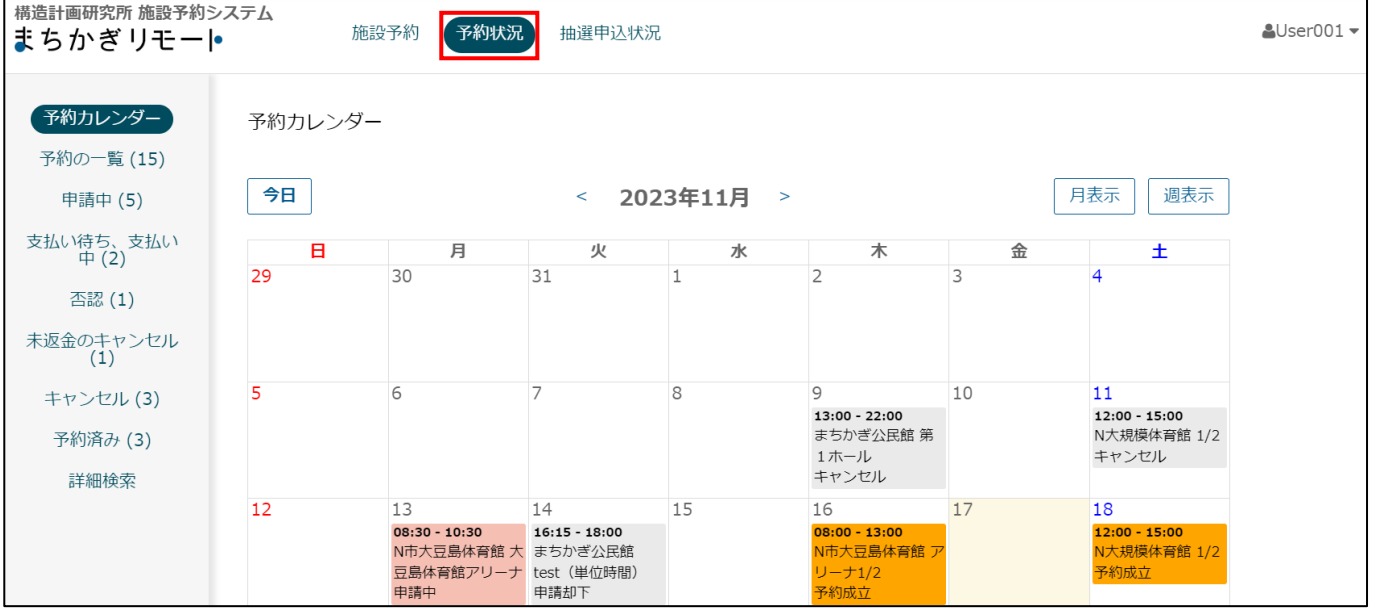

「予約カレンダー」:予約状況を月・週ごと一覧に表示できます。

「予約の一覧」:これまでのすべての履歴を参照できます。

「申 請 中」:仮予約の状態を指します(テニスコート(4頁参照)の未払い予約)。

「支払い待ち」:仮予約の状態を指します(テニスコートを除く有料施設の未払い予約)。

「否 認」:許可が下りなかった予約申請を指します。

「未返金のキャンセル」:返金が未済のキャンセルを指します。

「キャンセ ル」:キャンセル、または削除された予約申請を指します。

「予約済 み」:予約が確定した申請を指します。

「詳 細 検 索」:これまでの予約の詳細な状態の検索が可能です。

## <span id="page-10-0"></span>9 予約のキャンセル

1 画面上部(スマホの場合は右上の≡マーク)の「予約状況」を開き、キャンセルしたいコマ を選択します。

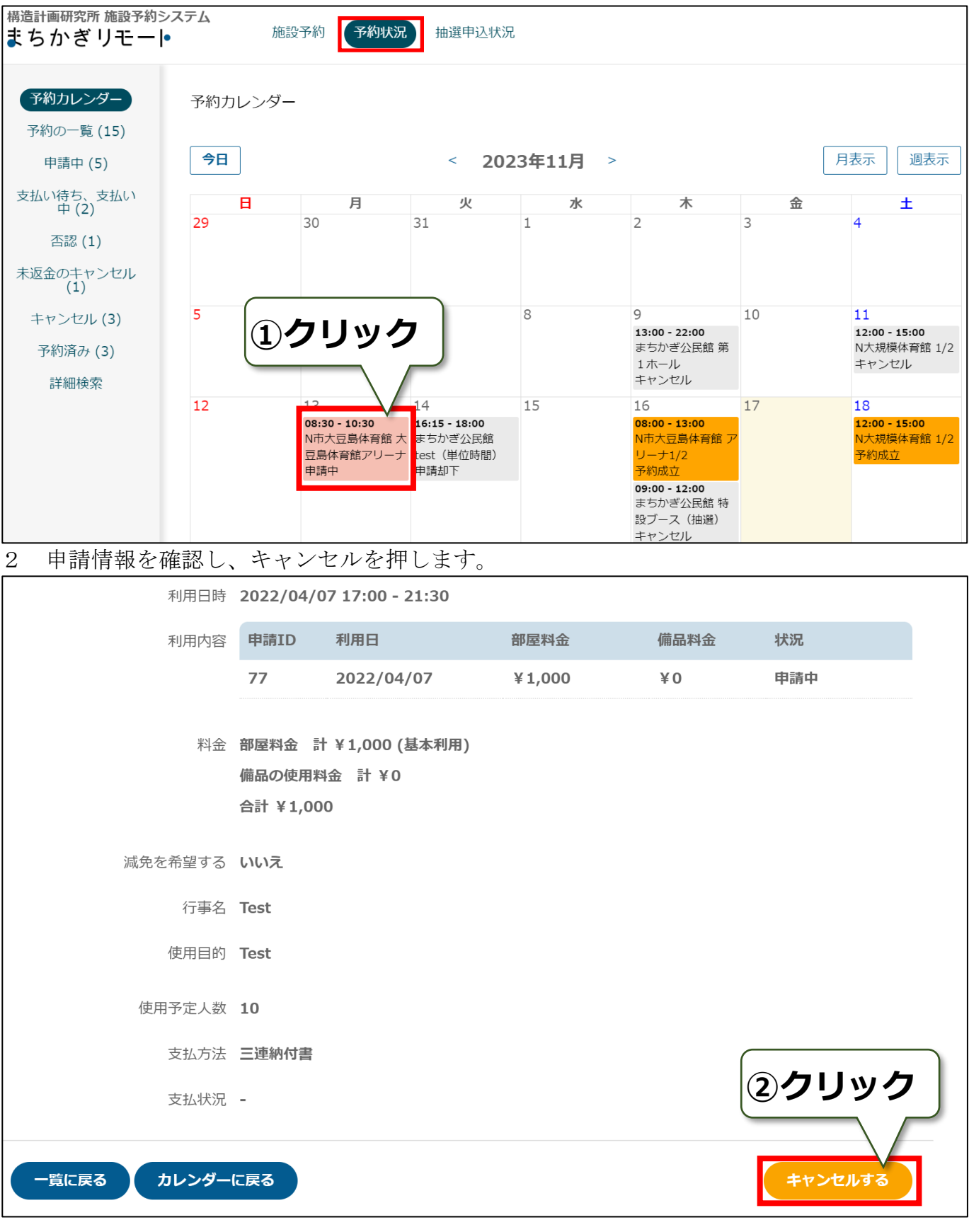

## <span id="page-11-0"></span>10 スマートロックの開錠方法(暗証番号の確認)

1 予約成立メール(またはリマインドメール)に記載されている暗証番号を確認し、施設のス マートロックを解錠してください。

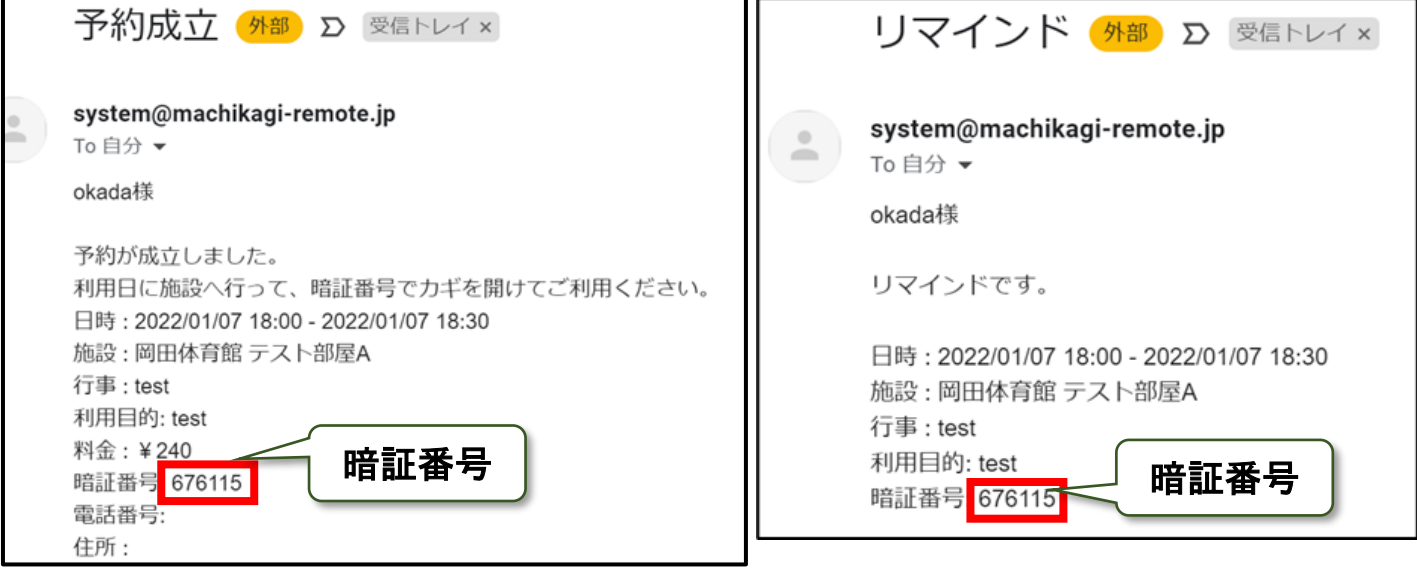

- システムの予約状況 (8参照)からも確認が可能です。
- 1 画面上部の「予約状況」を開き、暗証番号を確認したい予約を選択します。
- 2 利用内容の欄に暗証番号が記載されています。

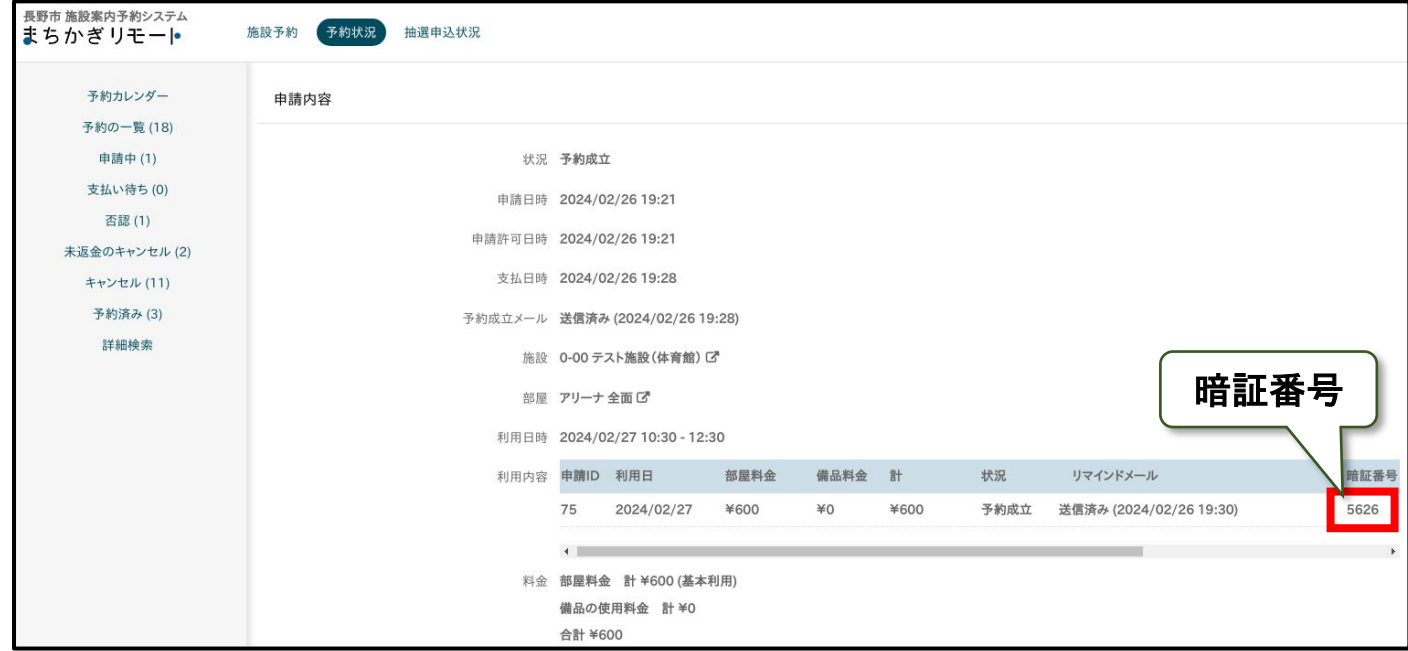

注意:暗証番号はコマごとに違います。予約コマの前後 15 分間に開錠することが可能です。